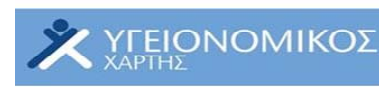

## **ΟΔΗΓΙΕΣ ΕΙΣΟΔΟΥ ΣΤΙΣ ΚΑΤΑΓΡΑΦΙΚΕΣ ΦΟΡΜΕΣ ΠΟΥ ΑΠΕΥΘΥΝΟΝΤΑΙ ΣΤΟΥΣ ΦΟΡΕΙΣ ΠΡΩΤΟΒΑΘΜΙΑΣ ΦΡΟΝΤΙΔΑΣ ΥΓΕΙΑΣ & ΣΥΜΠΛΗΡΩΣΗΣ ΤΩΝ ΔΕΔΟΜΕΝΩΝ**

**YROYMEIO YERAZ & KONCINENE AANHAETYNE** 

**ΚΕΞΑΠΙΣΟ Κέντρο Ελέγχου &**<br>Ποόλημης Νοσημάτ

癸

**E ONIKH** 

ΣΧΟΛΗ

ΔΗΜΟΣΙΑΣ **YTEIA** 

i-e

ΕΣΠΑ

Γραφείο Υποστήριξης

Tn/cowo: 210 4895004<br>helpdesk@healthnet-map.gr

### **1. ΕΙΣΑΓΩΓΗ**

Η απογραφή και καταγραφή των δεδομένων των σημείων του ιδιωτικού τομέα που σχετίζονται με την υγεία, γίνεται με τη χρήση τυποποιημένων καταγραφικών φορμών, οι οποίες διαφοροποιούνται ανάλογα με την κατηγορία σημείου.

Συνολικά, υπάρχουν **5 τύποι καταγραφικών φορμών** ως ακολούθως : μία φόρμα για τα Ιδιωτικά Ιατρεία / Πολυιατρεία, μία φόρμα για τα Ιδιωτικά Οδοντιατρεία / Πολυοδοντιατρεία, μία φόρμα για τα Ιδιωτικά Φαρμακεία, μία φόρμα για τα Ιδιωτικά Διαγνωστικά Εργαστήρια και τέλος μία φόρμα για τις Ιδιωτικές Κλινικές.

Η συμπλήρωση των καταγραφικών φορμών γίνεται σε πραγματικό χρόνο (online), μέσω του πληροφοριακού συστήματος του Χάρτη (www.ygeianet.gov.gr).

Στο επάνω δεξιό μέρος της οθόνης, υπάρχει η ένδειξη **ΝΕΟ!! – Συλλογή Δεδομένων Υγείας**.

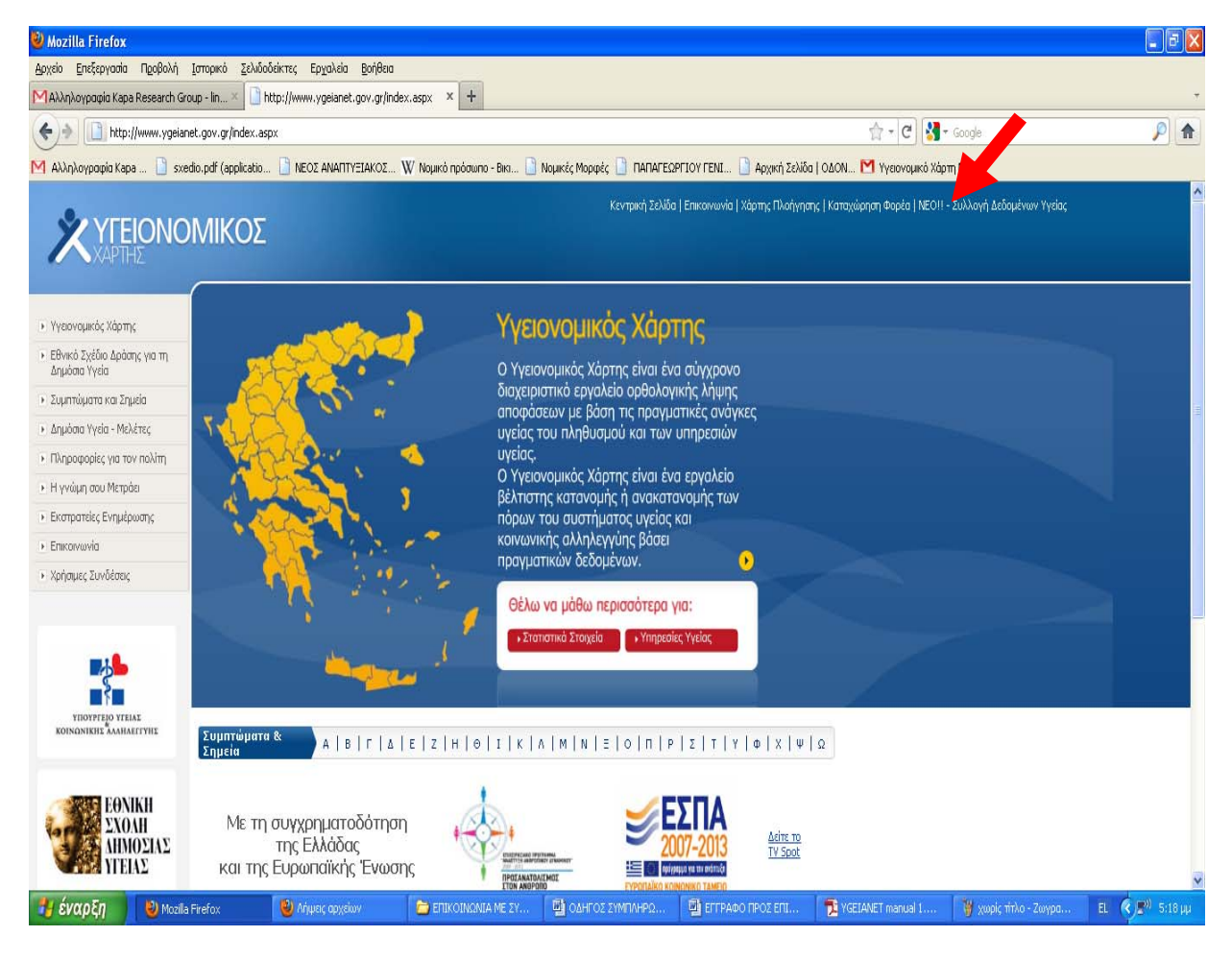

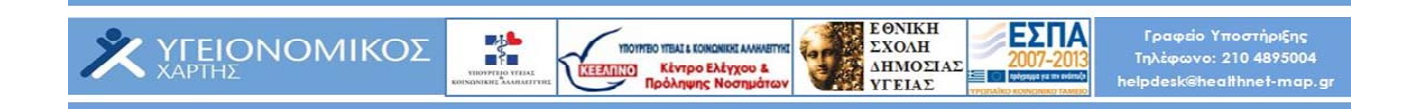

Πατώντας με το ποντίκι σας στο **ΝΕΟ!! – Συλλογή Δεδομένων Υγείας,** θα βρεθείτε στη σελίδα συλλογής Δεδομένων Υγείας, όπου υπάρχουν αναρτημένες οι καταγραφικές φόρμες για όλες τις κατηγορίες φορέων παροχής υπηρεσιών υγείας.

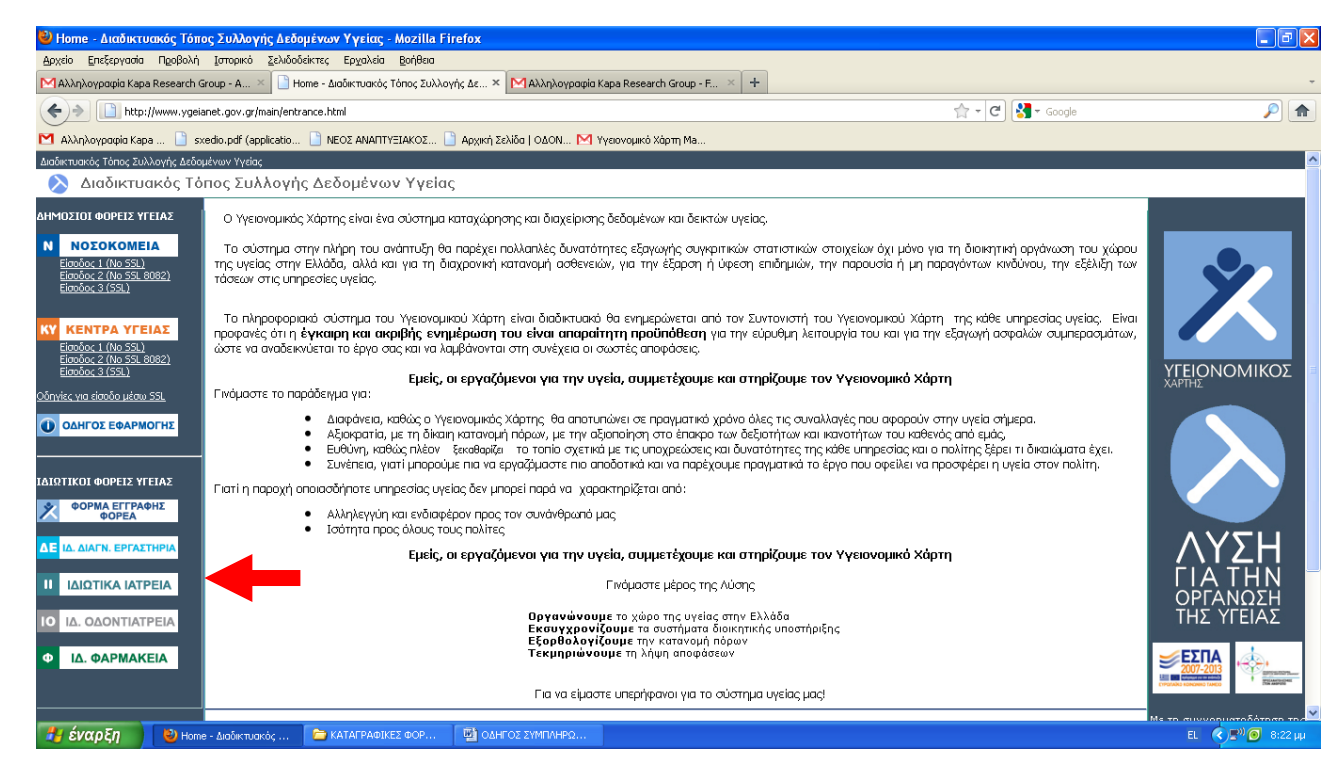

Προκειμένου οι φορείς παροχής υπηρεσιών υγείας του ιδιωτικού τομές να έχουν πρόσβαση στις καταγραφικές φόρμες, θα πρέπει *προηγουμένως ταυτοποιηθούν τα στοιχεία κάθε φορέα* και αποδοθούν οι σχετικοί *Κωδικοί Πρόσβασης.* Οι Κωδικοί Πρόσβασης θα αποδίδονται σε κάθε φορέα ξεχωριστά, με διαδικασία που περιγράφεται σε σχετική ενότητα της παρούσας.

Παράλληλα με την διαδικτυακή συμπλήρωση των καταγραφικών φορμών, θα υπάρξει η δυνατότητα, για όσους δεν έχουν πρόσβαση στο διαδίκτυο, να τις συμπληρώνουν επικοινωνώντας με το **Γραφείο Υποστήριξης του Υγειονομικού Χάρτη για τον Ιδιωτικό Τομέα**.

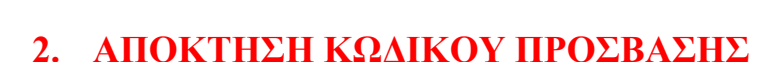

**BAR** 

**X** YELONOMIKOZ

Κάθε Φορέας Παροχής Υπηρεσιών Υγείας του ιδιωτικού τομέα, προκειμένου να έχει πρόσβαση στην καταγραφική φόρμα της κατηγορίας στην οποία ανήκει, θα πρέπει πρώτα να αποκτήσει **Κωδικό Πρόσβασης**.

**YROYMEO YELAI & KOINGNIKHI AANHAEITYK** 

**KEEMING KEYPO ENEYXOU &** 

**ΕΘΝΙΚΗ**<br>ΣΧΟΛΗ

ΔΗΜΟΣΙΑΣ<br>VΓΕΙΑΣ

ΕΣΠΑ

Γραφείο Υποστήριξης<br>Τηλέφωνο: 210 4895004<br>helpdesk@healthnet-map.

Ο Κωδικός Πρόσβασης, *είναι μοναδικός* για κάθε Φορέα και διασφαλίζει το απόρρητο των δεδομένων που συλλέγονται.

Για την απόκτηση Κωδικού Πρόσβασης, θα πρέπει να συμπληρωθεί η **«ΦΟΡΜΑ ΕΓΓΡΑΦΗΣ ΦΟΡΕΑ»,** η οποία υπάρχει αναρτημένη στον ιστότοπο του Υγειονομικού Χάρτη (http://www.ygeianet.gov.gr) και στην ίδια σελίδα που είναι αναρτημένες και οι καταγραφικές

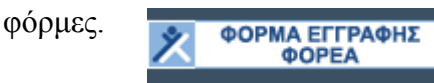

Κλικάρωντας με το ποντίκι σας πάνω στο σχετικό κουμπί, θα μεταβείτε αυτόματα στην φόρμα που εμφανίζεται στην συνέχεια.

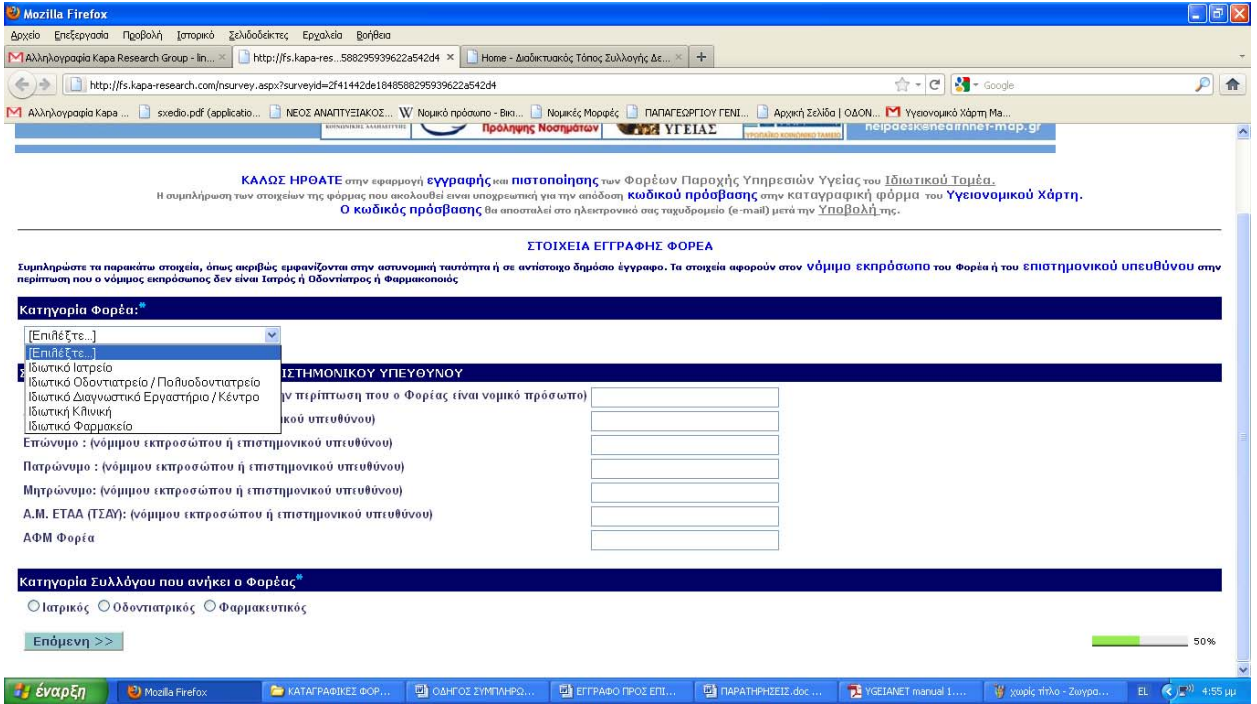

Η συμπλήρωση των στοιχείων της Φόρμας θα πρέπει να γίνει από τον Νόμιμο Εκπρόσωπο του Φορέα ή από τον Επιστημονικό Υπεύθυνο, στην περίπτωση που ο Νόμιμος Εκπρόσωπος δεν είναι Ιατρός ή Οδοντίατρος ή Φαρμακοποιός.

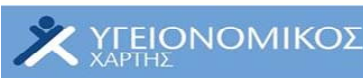

Μετά τη συμπλήρωση των δεδομένων που ζητούνται από τη Φόρμα, πρέπει να πατήσετε το κουμπί

**YROYMEO YEAL & KOINGNIKHI AANHAEITYK ΚΕΡΑΠΝΟ** Κέντρο Ελέγχου &<br>Ποόλημης Νοσημάτ

X

**ΕΘΝΙΚΗ**<br>ΣΧΟΛΗ

ΔΗΜΟΣΙΑΣ **YTEIA** 

ΕΣΠΑ

Γραφείο Υποστήριξης<br>Τηλέφωνο: 210 4895004<br>helpdesk@healthnet-map.g

Οριστική Αποθήκευση

**Ο Κωδικός Πρόσβασης θα αποσταλεί στο ηλεκτρονικό ταχυδρομείο** (email) που έχει δηλωθεί στη «ΦΟΡΜΑ ΕΓΓΡΑΦΗΣ ΦΟΡΕΑ», αφού πρώτα ταυτοποιηθούν τα στοιχεία που έχουν δηλωθεί σε αυτή.

**Σημείωση :** *Όσοι Φορείς Παροχής Υπηρεσιών Υγείας δεν διαθέτουν πρόσβαση στο διαδίκτυο, οφείλουν να επικοινωνήσουν με το Γραφείο Υποστήριξης του Υγειονομικού Χάρτη για τον Ιδιωτικό Τομέα, προκειμένου να εκδώσουν Κωδικό Πρόσβασης.* 

#### **3. ΣΥΜΠΛΗΡΩΣΗ ΔΕΔΟΜΕΝΩΝ ΚΑΤΑΓΡΑΦΙΚΩΝ ΦΟΡΜΩΝ**

Όλες οι Καταγραφικές Φόρμες δεδομένων των Φορέων Παροχής Υπηρεσιών Υγείας του ιδιωτικού τομέα είναι αναρτημένες στον ιστότοπο του Υγειονομικού Χάρτη (www.ygeianet.gov.gr), στη σελίδα που έχει αναφερθεί στην εισαγωγή του παρόντος οδηγού .

Επιλέγετε την καταγραφική φόρμα της κατηγορίας στην οποία ανήκει ο Φορέα σας, πατώντας με το ποντίκι σας πάνω στον ανάλογο σύνδεσμο.

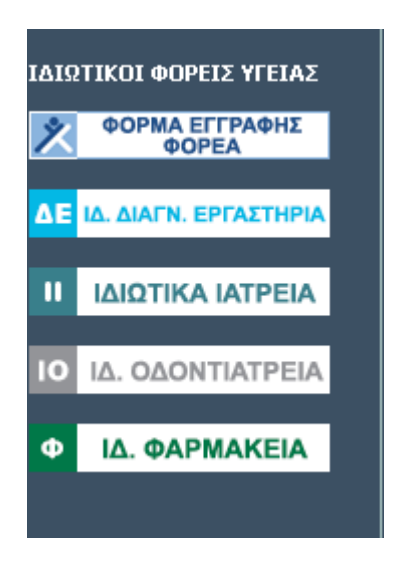

Θα σας ζητηθεί να πληκτρολογήστε τον Κωδικό Πρόσβασης, προκειμένου να πιστοποιήσει το σύστημα ότι η είσοδος στην καταγραφική φόρμα γίνεται από πιστοποιημένο χρήστη.

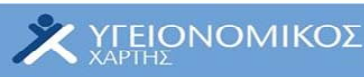

Αφού πληκτρολογήσετε τον Κωδικό Πρόσβασης, μπορείτε να εισέλθετε στην Καταγραφική σας Φόρμα.

**YROYMEIO YEBAI & KOINDNIKHI AANHAEITYK Kivipo Extyxou &** 

**Σημείωση :** *Σε περίπτωση που επιθυμείτε για κάποιο λόγο να διακόψετε προσωρινά τη συμπλήρωση της φόρμας, πατήστε το κουμπί «Αποθήκευση Απαντήσεων» στο κάτω μέρος της οθόνης. Αυτόματα, θα σας εμφανιστεί ο κωδικός επανάληψης απαντήσεων, ο οποίος είναι ο ίδιος με τον Κωδικό Πρόσβασης.* 

> *Για να ξαναμπείτε στην καταγραφική φόρμα, θα πρέπει να πληκτρολογήσετε τον Κωδικό Πρόσβασης, που σας έχει δοθεί. Στη συνέχεια και αφού πατήσετε «Συνέχεια καταχώρησης δεδομένων» θα εισάγετε και πάλι τον κωδικό απαντήσεων και θα επιλέξτε «Ανάκτηση απαντήσεων», προκειμένου να μπορείτε να δείτε τα δεδομένα που είχατε συμπληρώσει, πριν διακόψετε .*

ΕΘΝΙΚΗ<br>ΣΧΟΛΗ<br>ΔΗΜΟΣΙΑΣ<br>ΥΓΕΙΑΣ

ΕΣΠΑ

Η συμπλήρωση των δεδομένων των φορμών είναιν απλή.

酔

Υπάρχουν πεδία τα οποία είναι ελεύθερα (free text) και στα οποία μπορείτε να πληκτρολογήσετε τις πληροφορίες που ζητούνται. **ΟΛΕΣ ΟΙ ΕΓΓΡΑΦΕΣ ΘΑ ΠΡΕΠΕΙ ΝΑ ΓΙΝΟΝΤΑΙ ΜΕ ΕΛΛΗΝΙΚΟΥΣ ΧΑΡΑΚΤΗΡΕΣ (εκτός της περίπτωσης που ζητείται ξενόγλωσσος τίτλος) ΚΑΙ ΜΕ ΚΕΦΑΛΑΙΑ ΚΑΙ ΠΕΖΑ ΓΡΑΜΜΑΤΑ. (π.χ. στο Όνομα πληκτρολογήστε : Αλέξανδρος και στο Επώνυμο πληκρολογήστε : Παπαηλίου)**

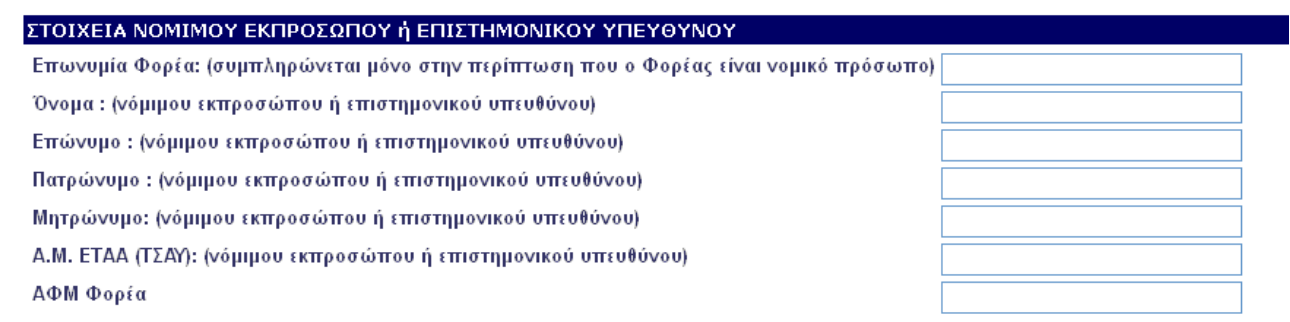

Στα πεδία με προεπιλεγμένες απαντήσεις (drop down menus), μπορείτε να επιλέξετε την απάντηση από το μενού της λίστας ή να επιλέξετε την απάντηση «Άλλο. Προσδιορίστε …». Στην περίπτωση αυτή, σε διπλανό πεδίο, θα πρέπει να προσδιορίστε το «Άλλο». (πχ. Στον πίνακα παρακάτω ζητείτε να δηλωθεί από τα Διαγνωστικά Εργαστήρια η Κατηγορία του Εργαστηρίου. Σε περίπτωση που η κατηγορία δεν αναφέρετε στο drop down menu, τότε επιλέξτε την επιλογή «Άλλο. Προσδιορίστε

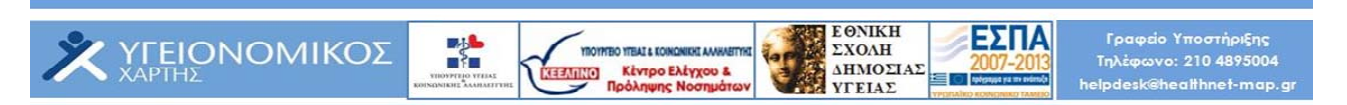

…» και στη διπλανή ακριβώς στήλη «Άλλη κατηγορία. Προσδιορίστε …», πληκτρολογήστε την κατηγορία εργαστηρίου στην οποία ανήκετε.

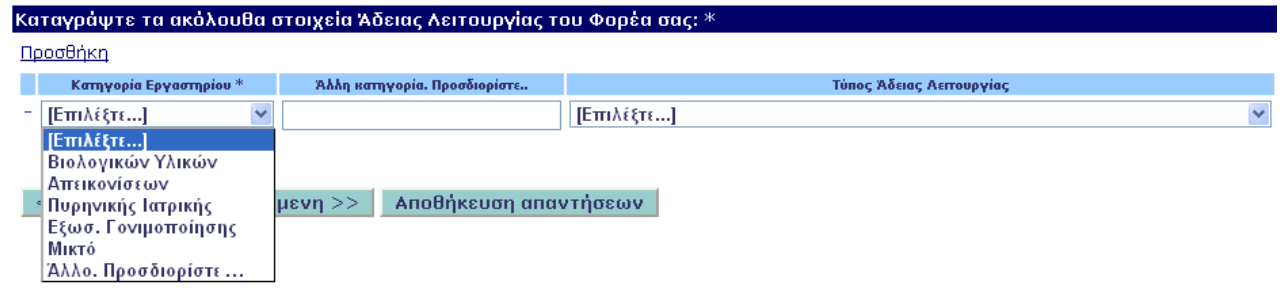

Τέλος, σε ερωτήματα όπως αυτό του παραδείγματος που ακολουθεί «Στοιχεία Επιστημονικών Υπευθύνων Εργαστηρίων», έχετε τη δυνατότητα να προσθεσετε γραμμές, πατώντας με το ποντίκι σας πάνω στη λέξη **Προσθήκη**.

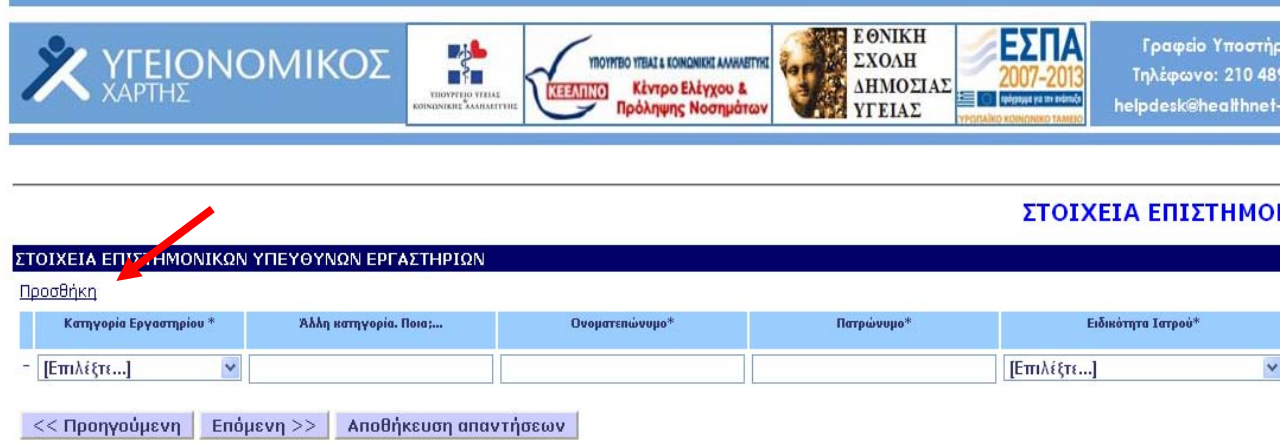

**Σημείωση :** (1) *Όσοι Φορείς Παροχής Υπηρεσιών Υγείας δεν διαθέτουν πρόσβαση στο διαδίκτυο, οφείλουν να επικοινωνήσουν με το Γραφείο Υποστήριξης του Υγειονομικού Χάρτη για τον Ιδιωτικό Τομέα, προκειμένου να συμπληρώσουν την καταγραφική φόρμα.* 

> (2) *Για οποιοδήποτε πρόβλημα ή πληροφορία μπορείτε να επικοινωνήσετε με το Γραφείο Υποστήριξης του Υγειονομικού Χάρτη για τον Ιδιωτικό Τομέα,*

# **4. ΓΕΝΙΚΕΣ ΠΛΗΡΟΦΟΡΙΕΣ ΠΟΥ ΠΡΕΠΕΙ ΝΑ ΓΝΩΡΙΖΕΤΕ**

**BAR** 

 Οι Μικροβιολόγοι, Κυτταρολόγοι και οι Ακτινολόγοι, εφόσον διενεργούν παρακλινικές εξετάσεις, εγγράφονται στην κατηγορία **«Διαγνωστικό Εργαστήριο».**

**YROYMEIO YEBAZ & KOINDNIKHZ AANHAEITYH ΙΝΟΙ Κέντρο Ελέγχου &** 

ΕΘΝΙΚΗ<br>ΣΧΟΛΗ<br>ΔΗΜΟΣΙΑΣ

ΕΣΠΑ

Γραφείο Υποστήριξης<br>Τηλέφωνο: 210 4895004<br>helpdesk@healthnet-map.

- Τα πολυιατρεία εγγράφονται στην κατηγορία **«Ιδιωτικά Ιατρεία»**
- Τα εργαστήρια Φυσικής Ιατρικής και αποκατάστασης εγγράφονται στην κατηγορία **«Ιδιωτικά Ιατρεία»**
- Τα συστεγαζόμενα Φαρμακεία εγγράφονται μία φορά στην κατηγορία **«Ιδιωτικά Φαρμακεία»** και όχι για κάθε έναν συμμετέχοντα στο συστεγαζόμενο.
- Η άδεια λειτουργίας εκδίδεται από τη Δ/νση Υγείας και Πρόνοιας της Περιφέρειας σας (πρώην Δ/νση Υγείας και Πρόνοιας της οικίας Νομαρχίας)
- Άδεια ίδρυσης έχουν μόνο όσοι φορείς ιδρύθηκαν βάσει του Π.Δ. 84/2011.
- Ως Εφαρμογές διαχείρισης ιατρείου / οδοντιατρείου / φαρμακείου / εργαστηριακού τομές, νοούνται τα προγράμματα λογισμικού (software) τα οποία είναι πιθανόν να διαθέτει ο φορέας σας, προκειμένου να διαχειρίζεται το πελατολόγιο, τα ραντεβού, να διατηρεί ιστορικό ασθενούς, κλπ.
- Όταν σας ζητείται να δηλώσετε ποσότητες/ αριθμούς, αυτές / αυτοί θα πρέπει να αναγράφονται αριθμητικά. (πχ. πόσες εξεταστικές μονάδες διαθέτετε ; η απάντηση θα πρέπει να είναι 1, και όχι μία).
- Το έτος κατασκευής του βιοιατρικού εξοπλισμού, συνήθως αναγράφεται πάνω στο μηχάνημα ή/και στην εγγύησή του.

### **5. ΓΡΑΦΕΙΟ ΥΠΟΣΤΗΡΙΞΗΣ ΥΓΕΙΟΝΟΜΙΚΟΥ ΧΑΡΤΗ (Help desk)**

Προς διευκόλυνσή σας έχει τεθεί στη διάθεσή σας Γραφείο Υποστήριξης του Υγειονομικού Χάρτη για τον Ιδιωτικό Τομέα (Help Desk), το οποίο θα παρέχει διευκρινήσεις-οδηγίες σχετικά με το έργο της συλλογής δεδομένων για τον Υγειονομικό Χάρτη.

Τηλέφωνο: 210 - 4895004

**X** YFEIONOMIKOZ

FAX: 210 - 5227379

E-mail: helpdesk**@**healthnet-map.gr

Το Γραφείο Υποστήριξης θα λειτουργεί από Δευτέρα έως Παρασκευή από τις 9:00 – 20.00